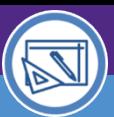

# Northwestern | FACILITIES CONNECT

SPACE DATA STEWARDS / ADMINISTRATORS

## SPACE VALIDATION VERIFICATION REPORTING

Provides guidance on how to locate and review Space Verification reporting for your responsible spaces.

### **DIRECTIONS:**

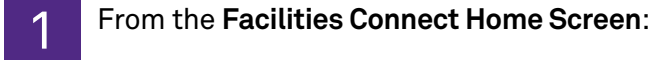

Click the **Maximize** button on the **My Responsible Departments & Assignee Details** pane

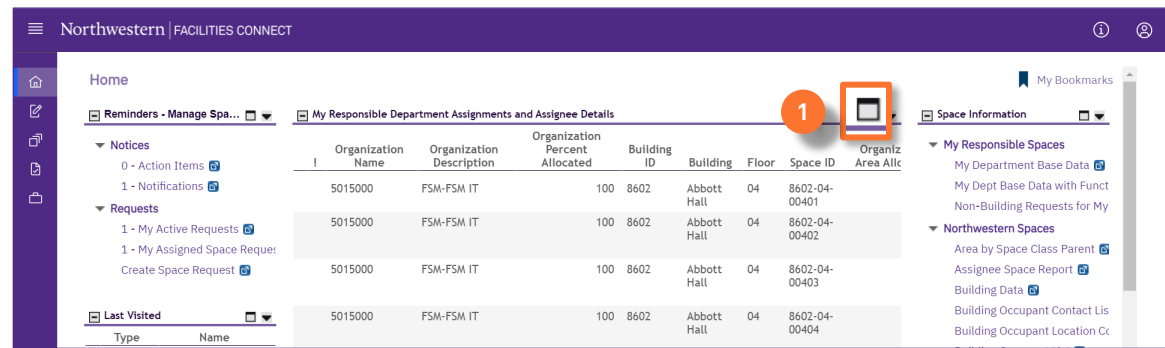

2

**2**

On the **My Responsible Department Assignments and Assignee Details** report:

**Sort / Filter** requests using available fields.

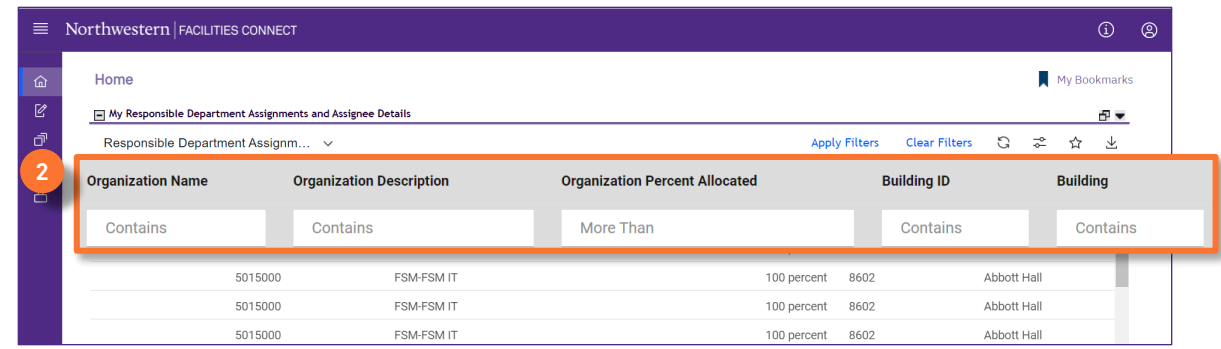

### **INFORMATION**

For more information on reporting functionality, please refer to the **Updates to Reports 03/2022** job guide.

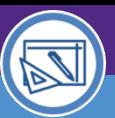

# Northwestern | FACILITIES CONNECT

SPACE DATA STEWARDS / ADMINISTRATORS

## SPACE VALIDATION VERIFICATION REPORTING

## **DIRECTIONS:**

Scroll to the right on the report to locate **Verification Status Fields** included in this report for realtime verification information: 3

#### **Status 3a**

**3c**

#### **Verified By 3b**

## **Verified Date**

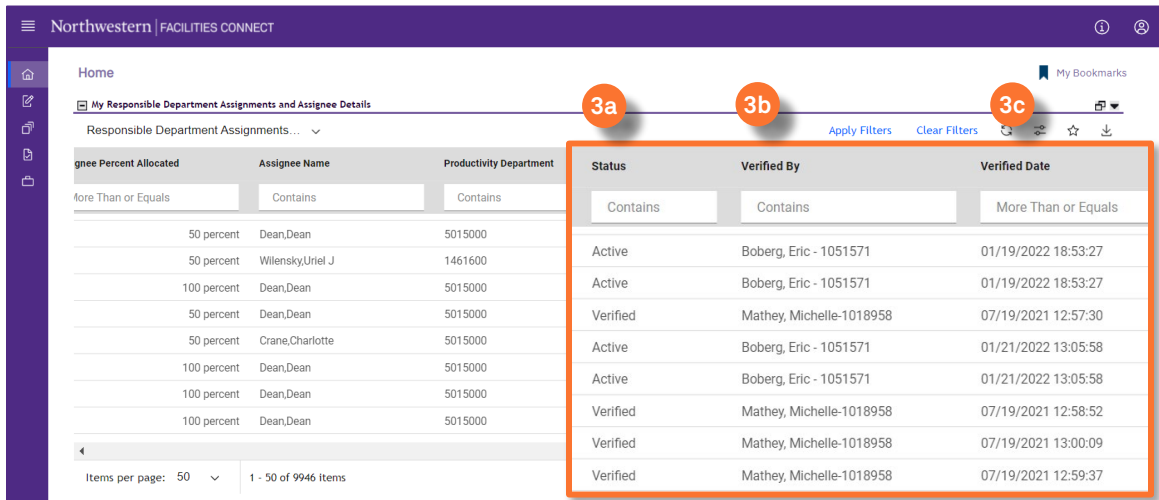

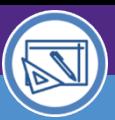

SPACE DATA STEWARDS / ADMINISTRATORS

## SPACE VALIDATION VERIFICATION REPORTING

## **DIRECTIONS:**

**4a**

**4b**

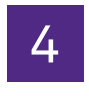

To export data from the **My Responsible Department Assignments and Assignee Details** report to **Excel**:

Click on the **Export** button located above the Data Field Headers.

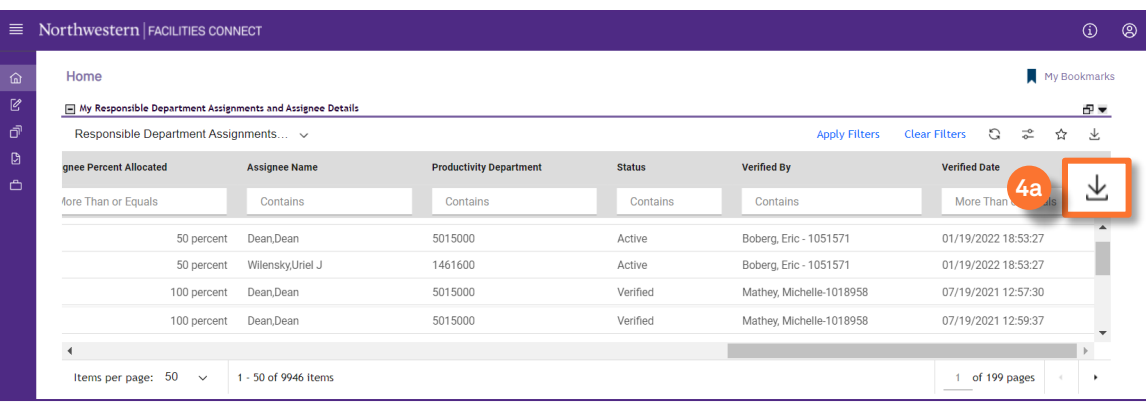

### $\blacktriangledown$  **TIP & TRICKS**

Sorting and filtering applied in Facilities Connect will be preserved in the data export.

Use **MS Excel** to organize, analyze, and track verification data as desired

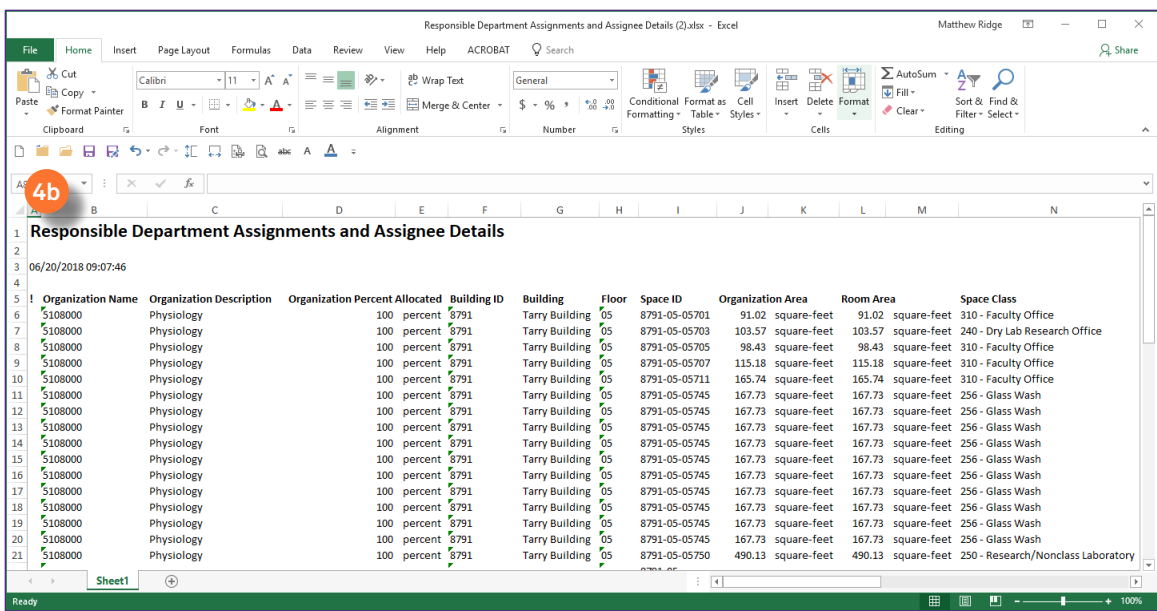